These instructions are for installing the necessary tools and software to operate the O2CM onsite system as a minimal system using O2CMLE. This will not have electronic judging capabilities. *If you have installed previous version of O2CM Light Edition (Those utilizing ultidev) Please uninstall completely.*

First, you need to Install Windows Internet Information Services (IIS) The following is instructions are for Windows 10 Pro, but should work for Home edition

In search Bar - type "Control Panel" to open control panel Click "Programs" Click "Turn windows features on or off" Check and expand "Internet Information Services" Expand "World Wide Web Services" Expand "Application Development features" Check on [x]Asp.net 3.5 and [x]Asp.net 4.7 (others will turn on as well when you do this) Click "OK" After install has finished type "IIS" in search bar It should suggest "Internet Information Services (IIS) Manager" I recommend you right click on this and pin to taskbar, or start menu, or both" Run IIS Click on first line on left list (should look like your machine name) This exposes two menu items - Application Pools and Sites Select Application Pools Right Click on "DefaultAppPool" and select "Advanced Settings" Under Process Model, Click the dropdown next to "Identity" Select "LocalSystem" under "Built In Account" Click OK, OK Expand Sites menu Select "default web site" double click "Default Document" Click Add and Add "default.aspx" Close IIS manager Test: Open browser and enter "localhost" in url also try url <machine name> If successful, you should see

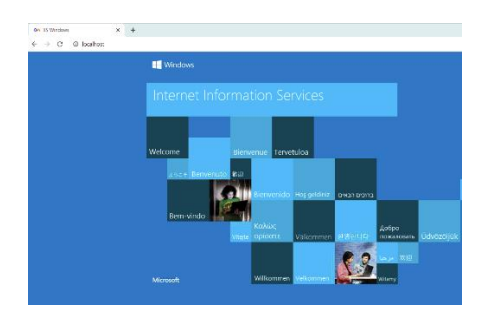

Installing O2CM's onsite server - Light Edition

The next step is Installing MySql Download http://www.o2cm.com/release/mysql.zip Extract files and run MySqlServer [Next] (\*)Typical Installation [Next] [Next] [x] configure MySql Server Now [Finish] MySql Configurations... [Next] (\*) Detailed Configuration [Next] (\*) Server Configuration [next] (\*) Multifunction Database [Next] Leave Drives as default [Next] (\*) Decision Support [Next] [x] Enable TCP/IP Networking, Port 3306, [x] Add Firewall Exception [x] Enable Strict Mode [Next] (\*) Standard Character Set [Next] [x] Install as Windows Service [x] Include Bin Directory in windows PATH (IMPORTANT) [Next] [ ] Modify Security Settings (TURN OFF !!!) [Next] [Execute]

INSTALL MySqlQuery and MySqlAdmin and MySqlConnector64 (all default selections in dialogs)

Run Mysql Query Browser and Adminsitrator as a test Servername: localhost User:Root pass: none

restart your computer

Now to install the actual O2CM software. Download http://www.o2cm.com/release/LEServer.zip Remove existing contents of c:\inetpub\wwwroot Expand and place LEServer.zip contents into c:\inetpub\wwwroot Contents and path should look close to this

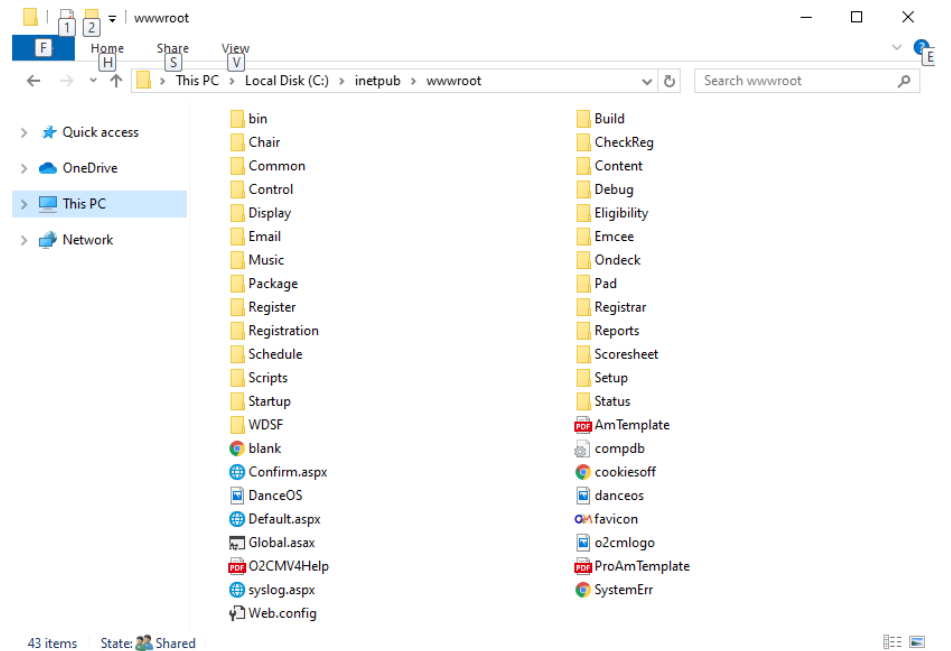

right click on icon for wwwroot folder in c:\inetpub and select properties Click Security Click Edit Click Users (xxxxxxxxxxxxx) Click [x] Full Control Click IIS\_IUSRS (xxxxxxxxxxxxxx) click [x] Write Click Apply

Try it out: Open Google Chrome and enter "localhost\startup" into the URL Log in to the startup enter 'tst' in the event ID enter 'SampleUser' in User field enter 'SamplePwd' in the Pass field Click Download Event. Wait for success Click "Software Update"

Common issues:

open browser - enter localhost

if you see Internet Information Services start screen, be sure to remove iisstart.\* files open browser - enter localhost/startup in url

if message states you must be connected to internet, check the following

1) are you connected to the internet

2) make sure port 3306 is not firewalled

3) may need to reinstall MySqlConnector64